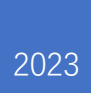

# **eRetail3.1 Online Template Tool**

V1.1

**DALIAN SERTAG TECHNOLOGY CO., LTD**

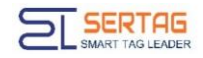

## **Historic version**

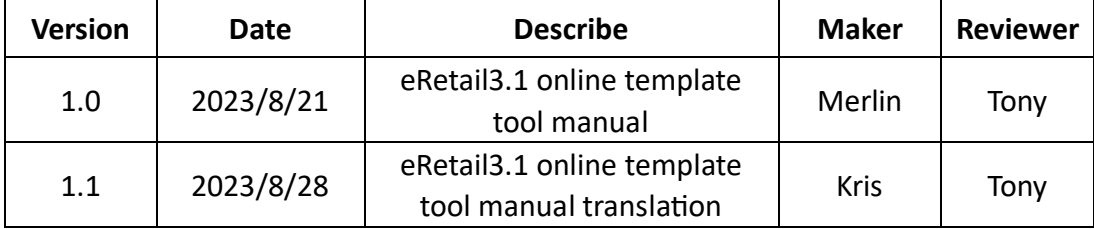

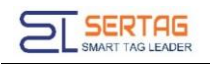

## **Contents**

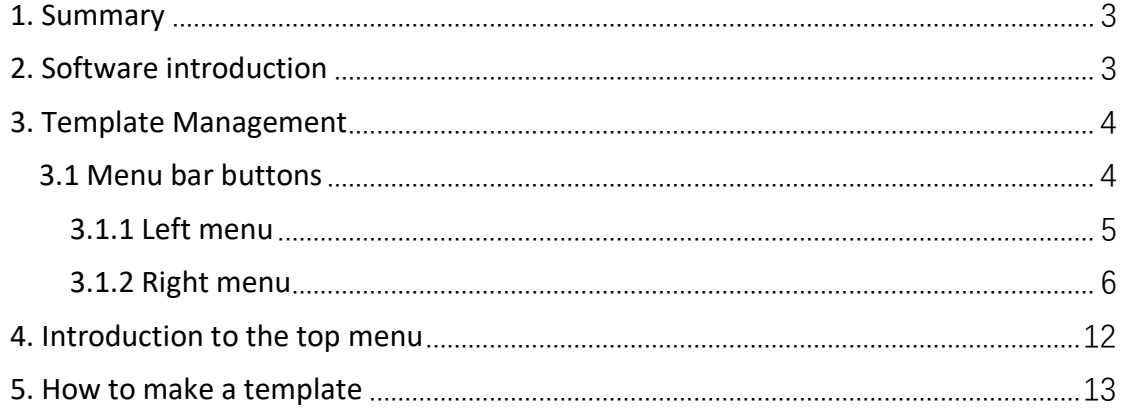

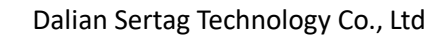

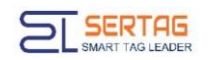

## <span id="page-3-0"></span>**1. Summary**

#### **(1) What is Template Tool?**

Edit the display content of the traditional paper price tag into an electronic document and transmit it to the label for display.

#### **(2) What is Template type?**

The Goods information in the displayed content can be changed, while the rest are fixed display content, as shown in the figure:

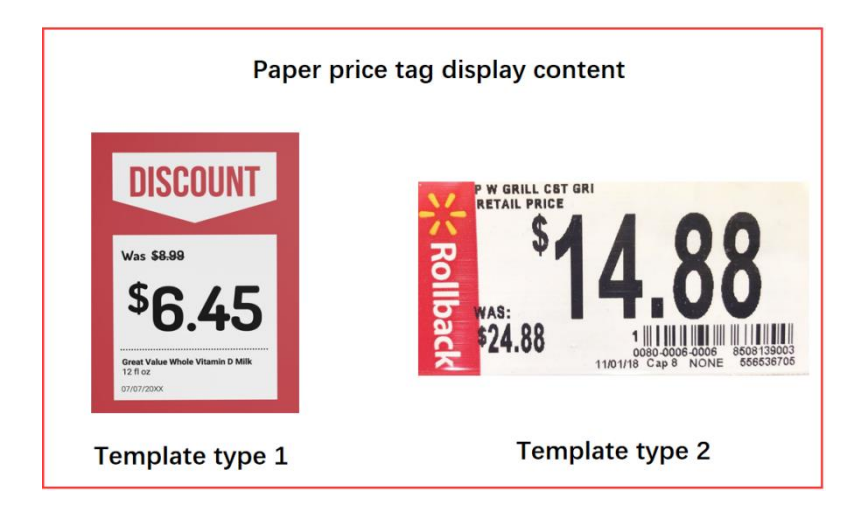

Template type naming: ESL is named based on the displayed content information, Regular price template is named REG, Sale price is named SAL, and Member price is named MER.

## <span id="page-3-1"></span>**2. Software introduction**

The online template tool is integrated into the eRetail3.1 system, abbreviated as (Template Management). Users use the template tool to display information bound to customer product data, and label information is displayed along with the bound product content. The template created by Template Management is directly saved for use without the need for import steps.

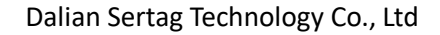

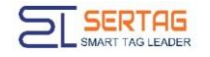

## <span id="page-4-0"></span>**3. Template Management**

eRetail3.1 system menu (Temlate Management) Click Add or Edit to enter the online template tool.

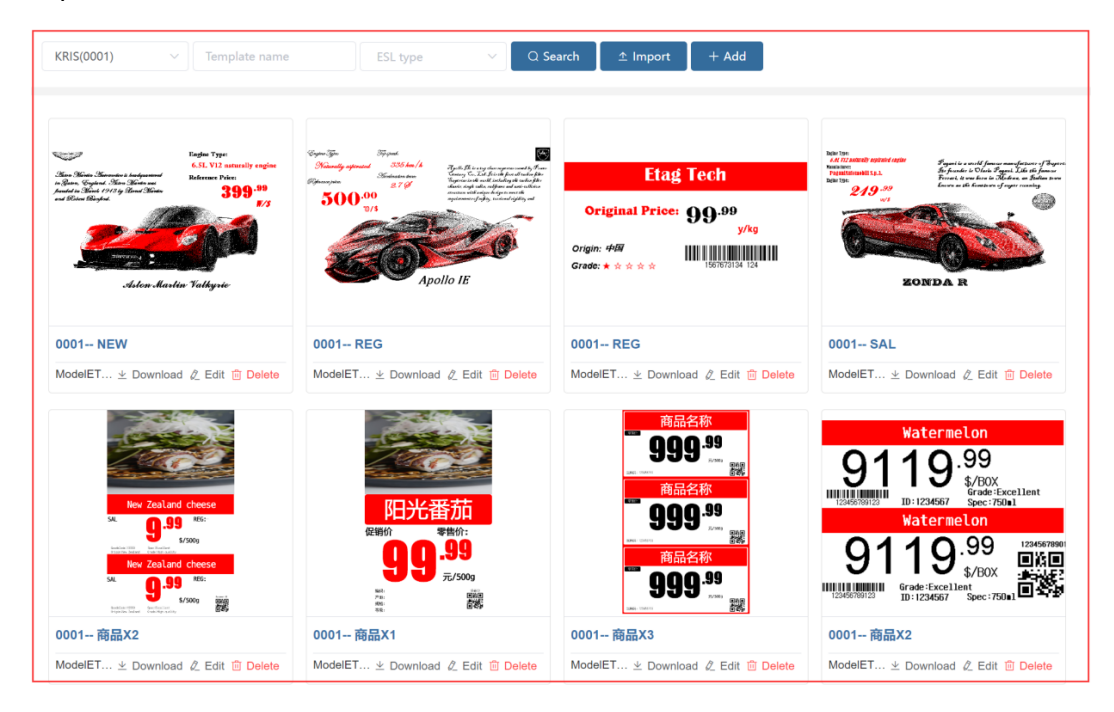

#### <span id="page-4-1"></span>**3.1 Menu bar buttons**

The menu is divided into three modules, left menu, top menu, right menu.

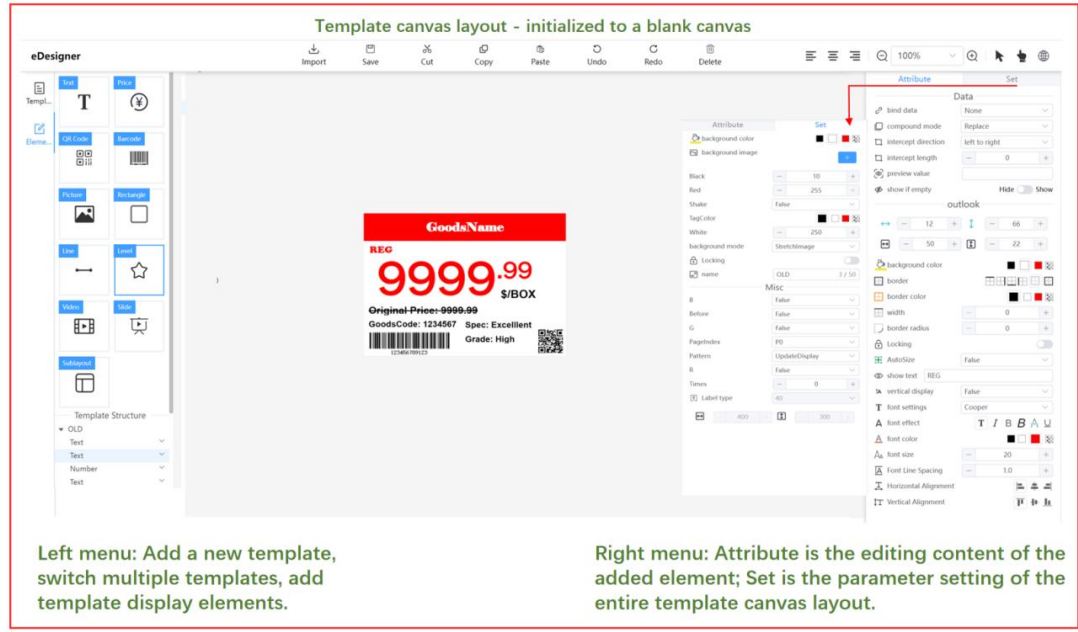

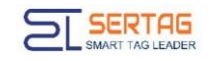

#### <span id="page-5-0"></span>**3.1.1 Left menu**

1. Add: New t template.

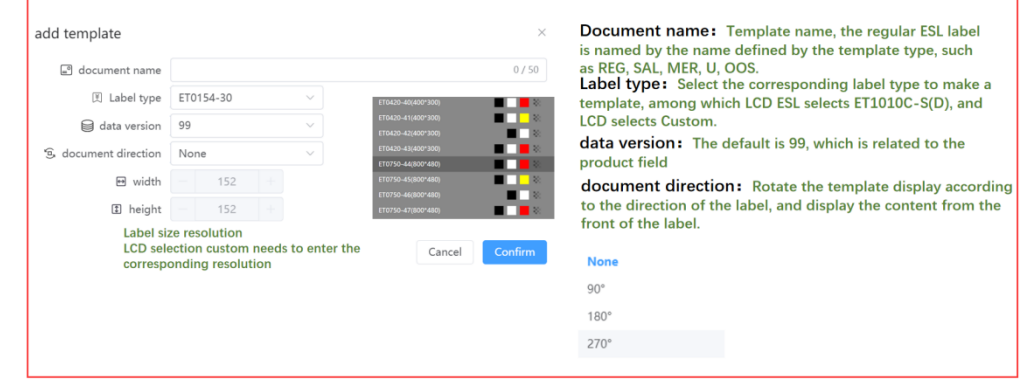

⚫ Note: The name in the right menu settings can change template name.

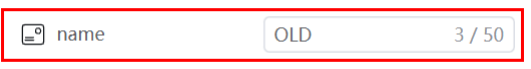

2. Template: Switch between templates

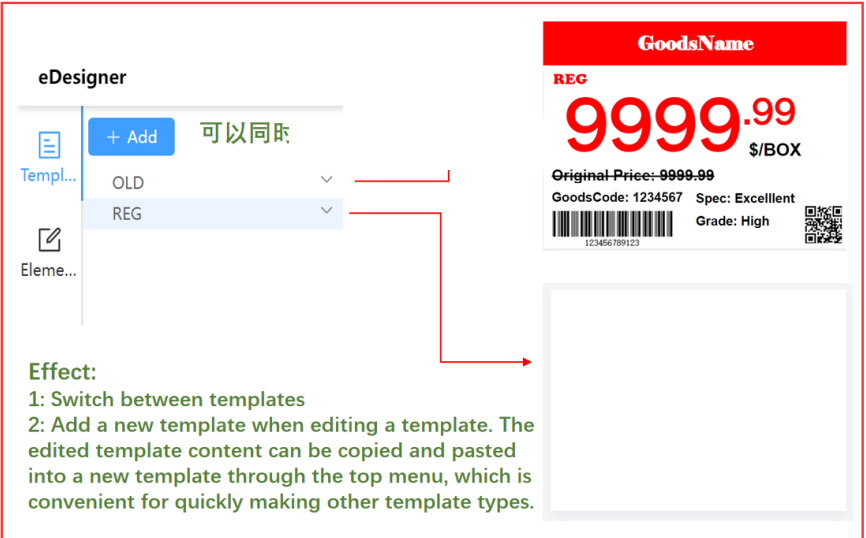

3. Elements: The template content is organized into templates by adding corresponding elements, and the corresponding elements of different color lines are displayed within the template layout.

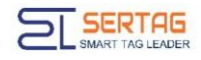

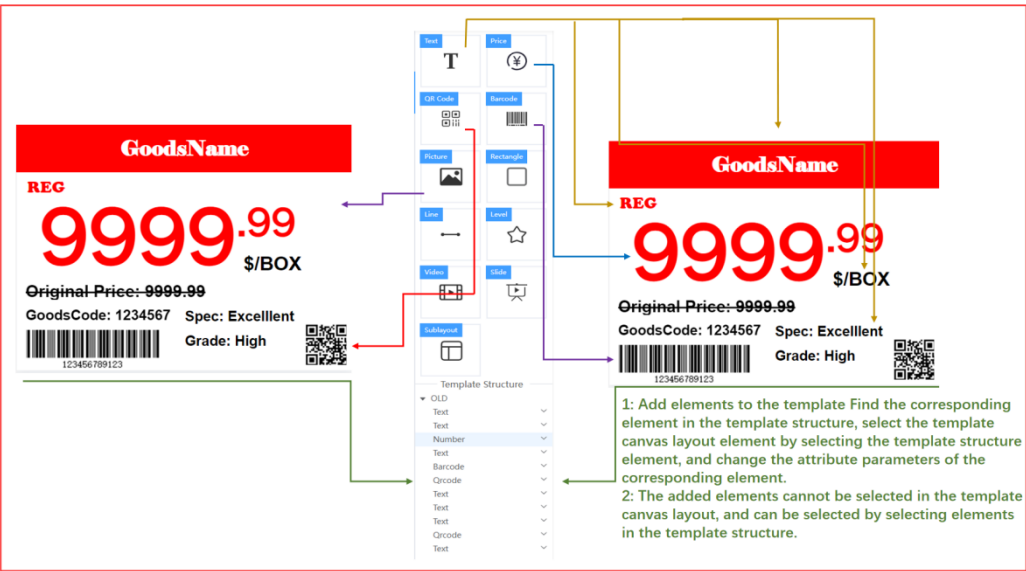

#### <span id="page-6-0"></span>**3.1.2 Right menu**

### (1) Set up:

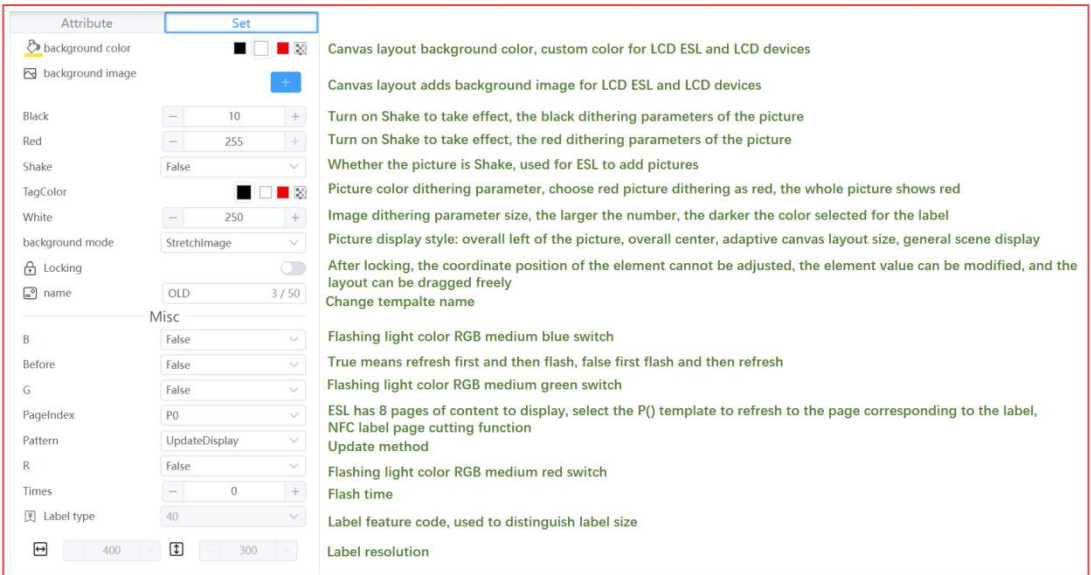

#### ⚫ Note: Update method Pattern parameter meaning

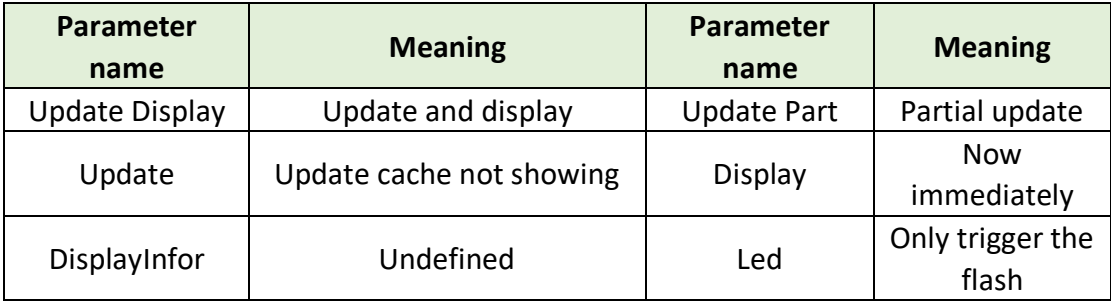

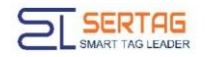

#### (2) Text elements: Display Goodsname, Spec, Goodscode, price, notes, etc.

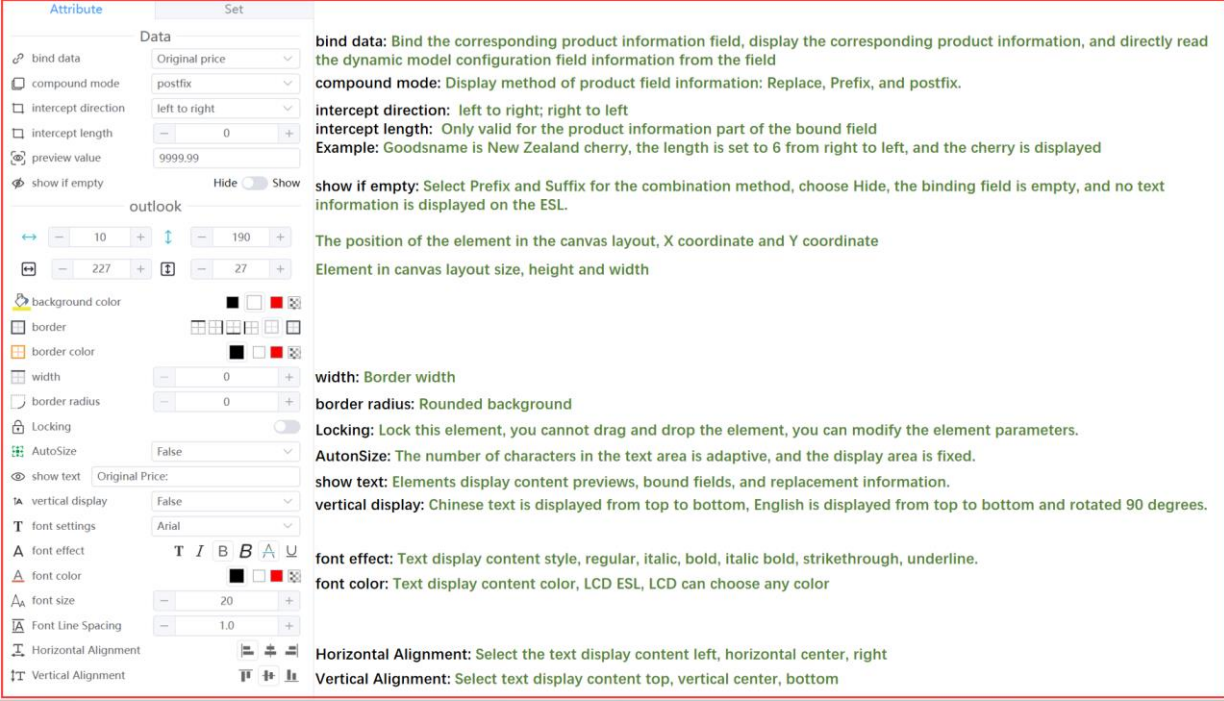

#### ⚫ Rounded corner setting effect:

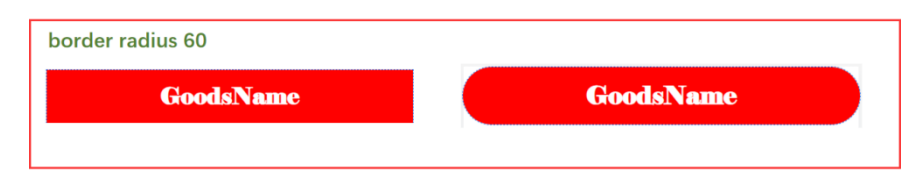

(3) Price element: Display the price of the product, the difference from the text display

price is that the decimal part display style can be set.

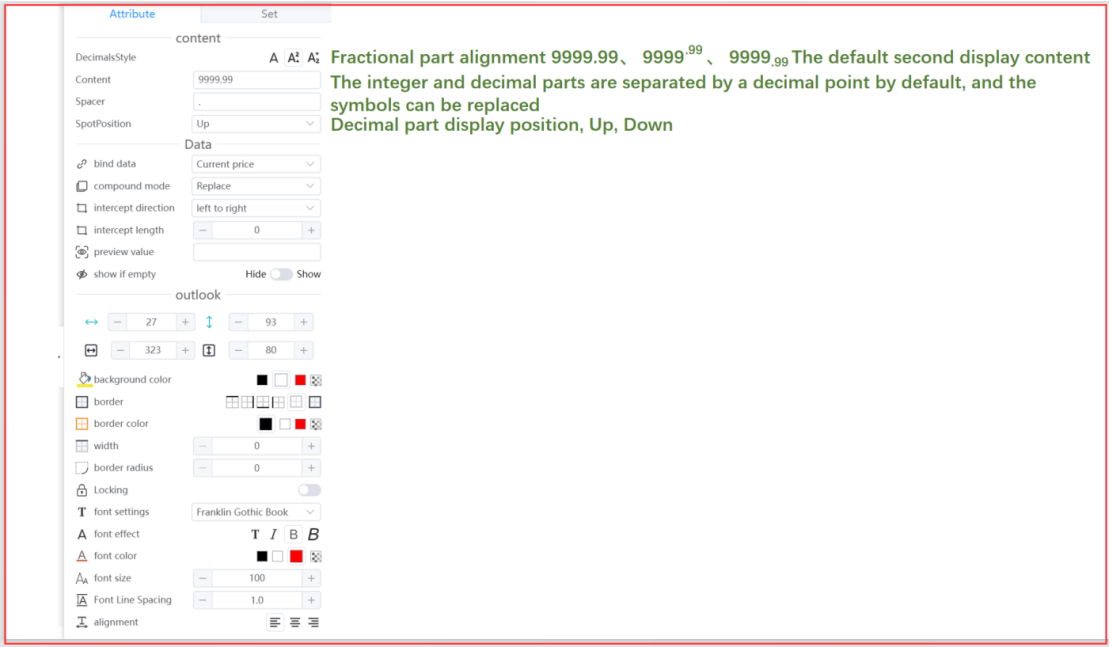

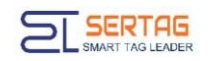

Set Attribute  $Data$  $c^2$  bind data Device ID Device ID or product data QR code field, device ID is used for APP binding  $\hfill\Box$  compound mode Replace  $\Box$  intercept direction left to right  $\boxed{-}$  $\Box$  intercept length  $\overline{0}$  $\overline{+}$ ြစ္ပါ့ preview value  $\Phi$  show if empty Hide Show outlook  $\oslash$  background color ■ ■ ■ ■ QR code background color **HHHHHH**  $\overline{\mathbb{H}}$  border 回放 Four styles, LCD ESL, Г  $\overline{\mathbf{H}}$  border color  $\blacksquare$ **LCD** with any color  $\overline{\phantom{a}}$  width  $\overline{0}$  $\left| + \right|$ combination border radius  $\pmb{0}$  $+$ П  $\subset$ ြု Locking color ■ □ ■ 图 QR code display content color  $\overline{20/50}$  The QR code displays information by default, and without binding fields, this information Text https://www.bing.com is displayed by default

#### (4) QR code elements: Display website links (Products information), device ID.

#### (5) Barcode element: Displays the barcode or code of the item

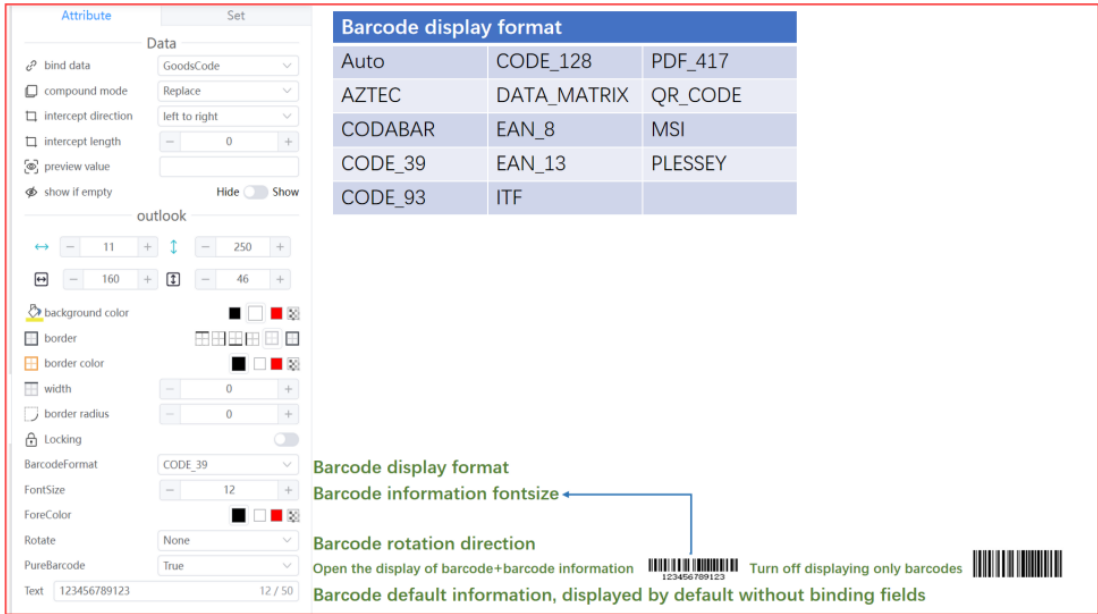

(6) Image elements: ESL device customer logo (black, white, yellow, red), LCD ESL, LCD display product image, or customer logo.

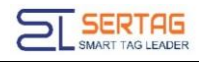

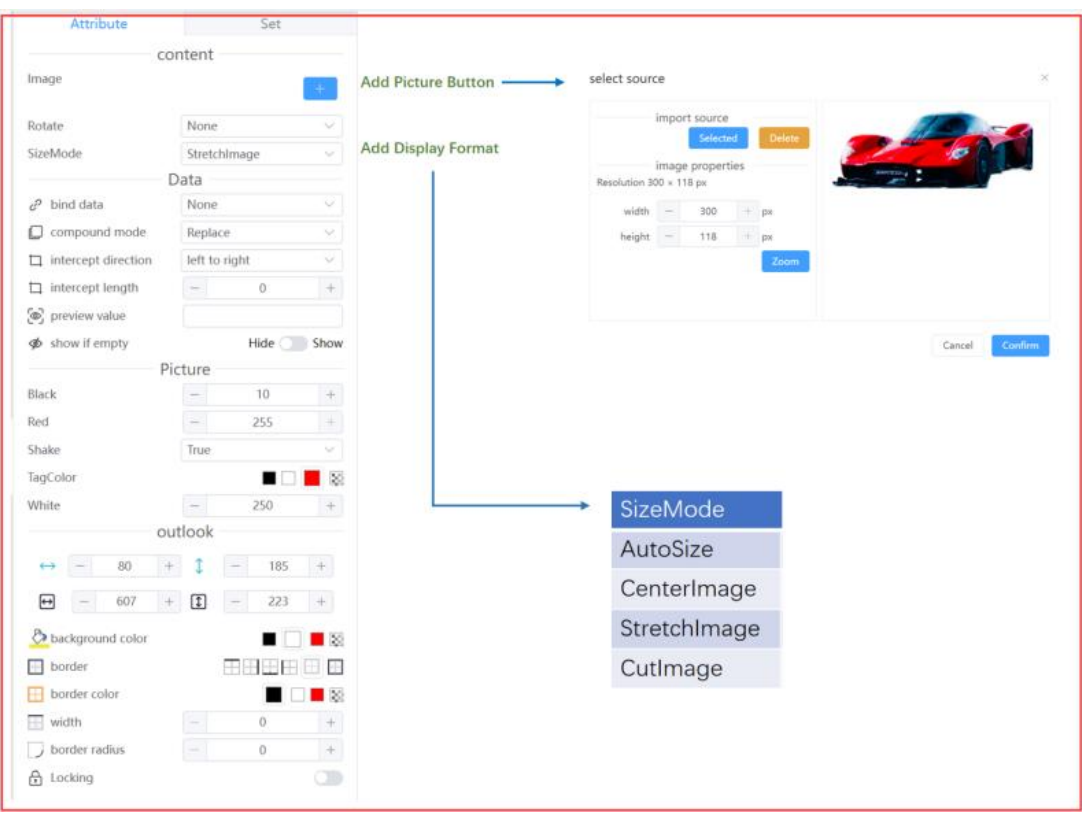

(7) Rectangular element: Split canvas layout area, add area background color, and decorate.

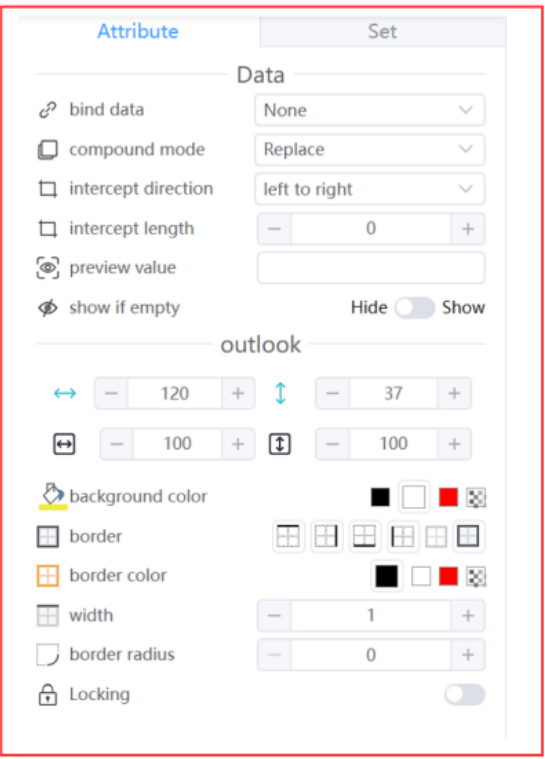

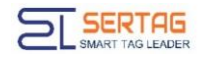

(8) Line elements: Divide canvas layout areas, oblique strikeouts, decorations, etc.

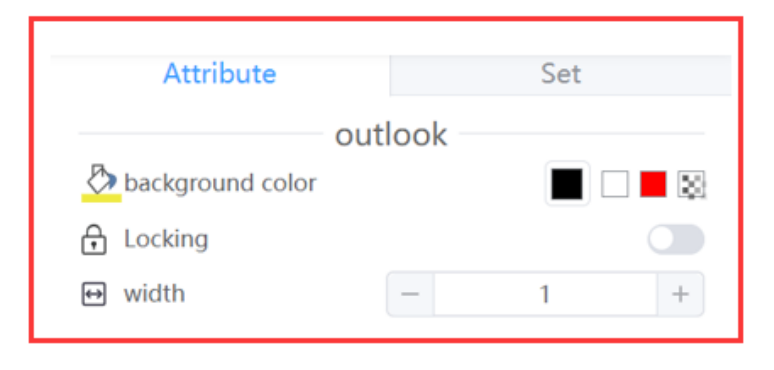

(9) Level element: Use graphics to present commodity levels, and the value of the bound field must be int.

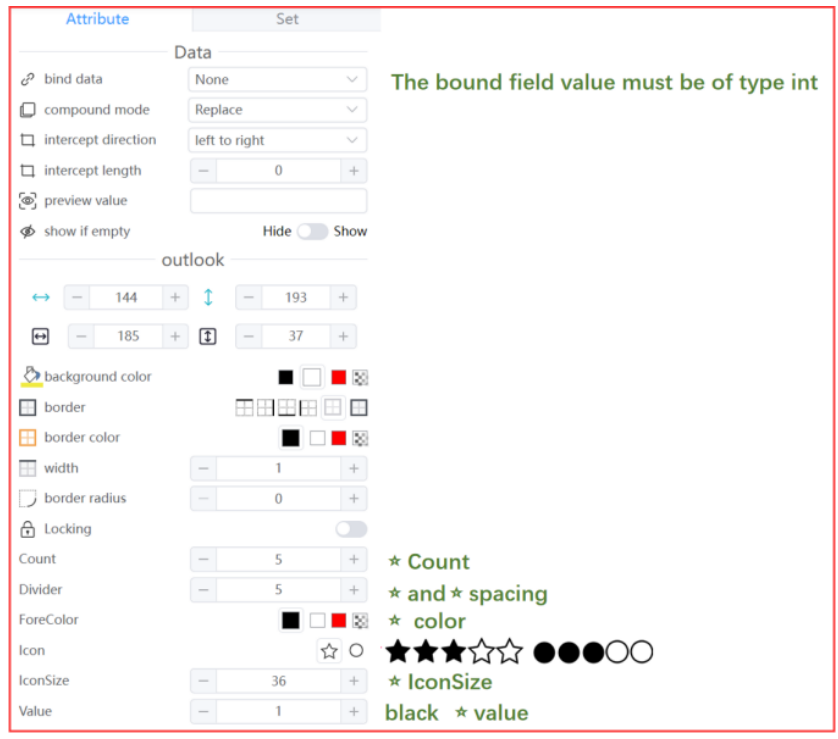

(10) Video element: LCD ESL, LCD displays products or advertising videos, and the binding field selects Bind Product, Bind Area, or None.

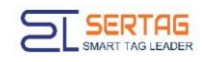

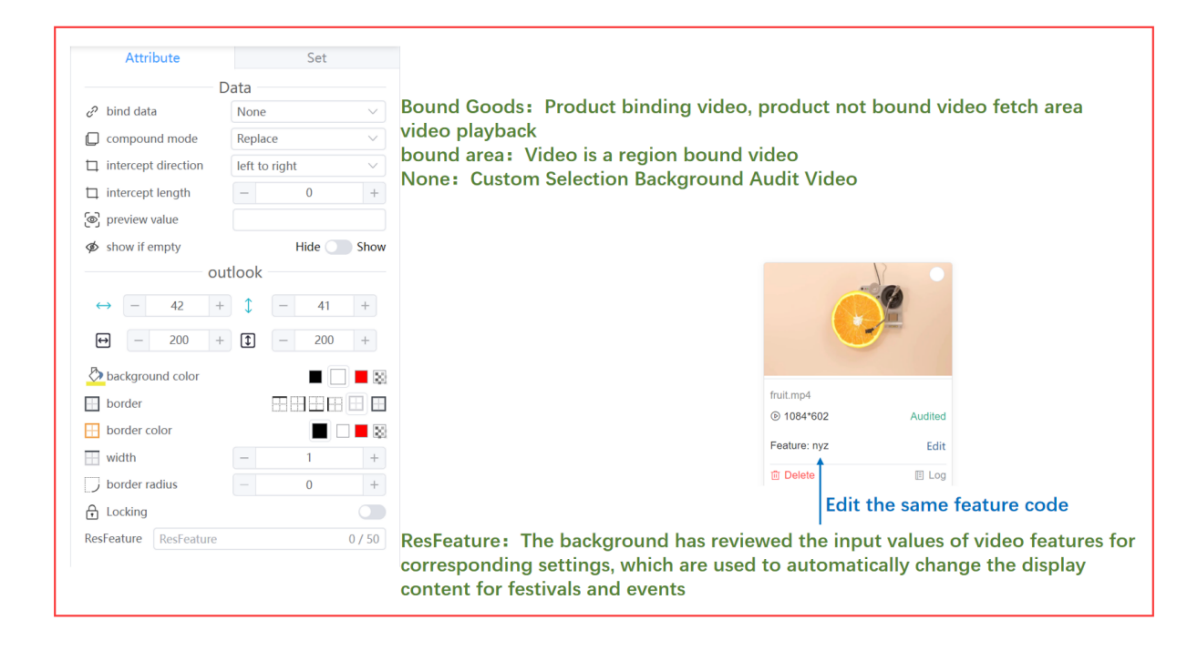

(11) Slideshow element: LCD plays product or advertising images.

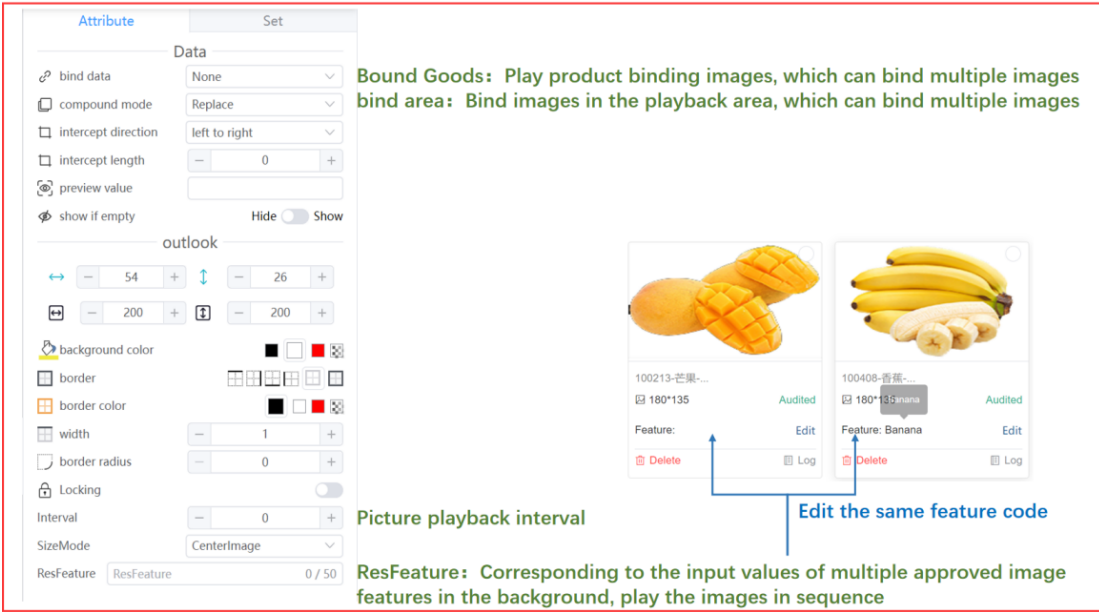

(12) Sub-layout element: LCD ESL, LCD, ESL combination binding template uses this element (one label displays multiple products).

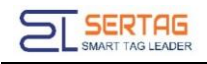

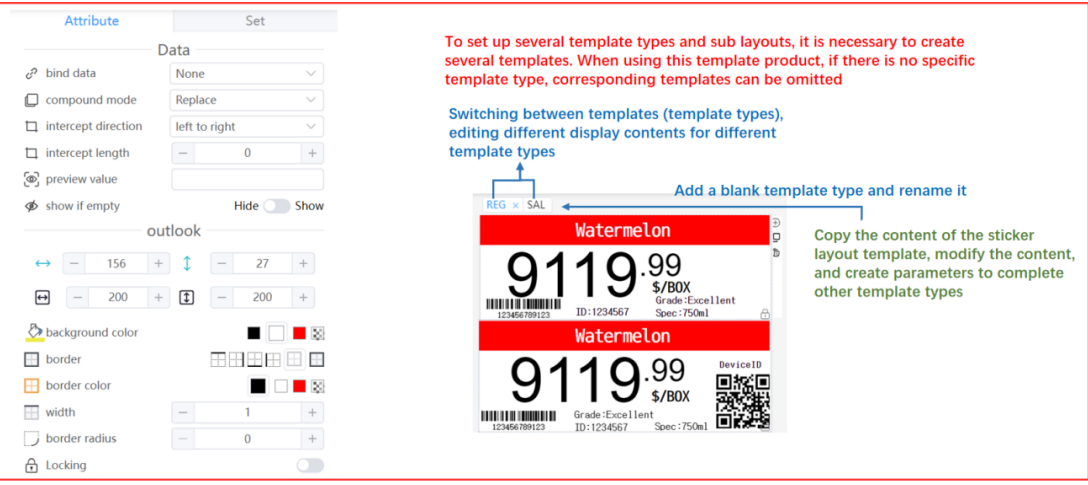

## <span id="page-12-0"></span>**4. Introduction to the top menu**

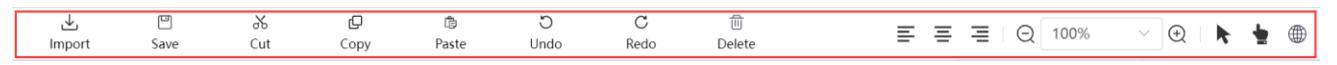

- **(1) Import:** Import JSON format template file;
- **(2) Save:** Save the template to the background of the eRetail3.1 system;
- **(3) Cut, Copy, Paste**

**(4) Undo:** Return to the previous step;

**(5) Redo**

**(6) Delete:** Delete the added element, after clicking, it will prompt whether to confirm

the deletion;

**(7)**  $\equiv \equiv \equiv$   $\equiv$  : The position of the element in the canvas layout, left, center, right;

**(8)**  $\Theta$  **199%**  $\Theta$  **(1)**  $\Theta$  **1**  $\Theta$  **1**  $\Theta$ 99%

**(9)** : Select tools, select canvas layout elements for editing, and select elements whose hierarchical relationships cannot be selected in the template structure;

**(10)** : Quickly lock the canvas layout and drag the canvas

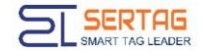

**(11)**<br>**(11) Conline template tool page language, the interface language supported by** eRetail3.1 system basically supports.

## <span id="page-13-0"></span>**5. How to make a template**

Customer requirements: Make a 4.2-inch black and white red ESL label SAL template display **GoodsName, Sale price, Original price (strikethrough is added to Original price), Goodscode, barcode, Spec, Grade and Unit.**

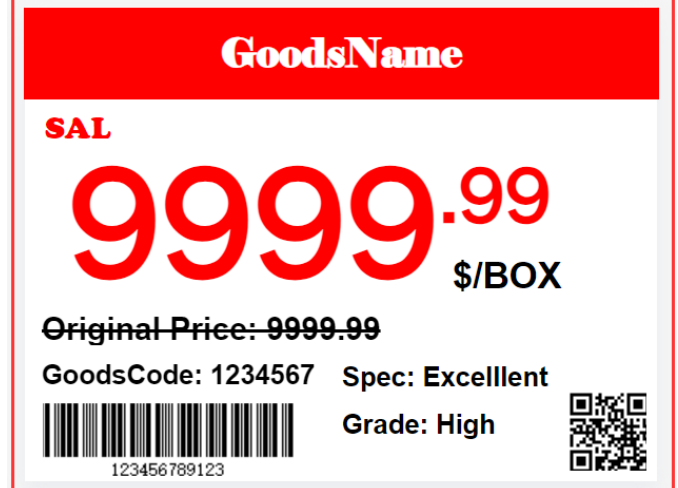

1. Follow the form below:

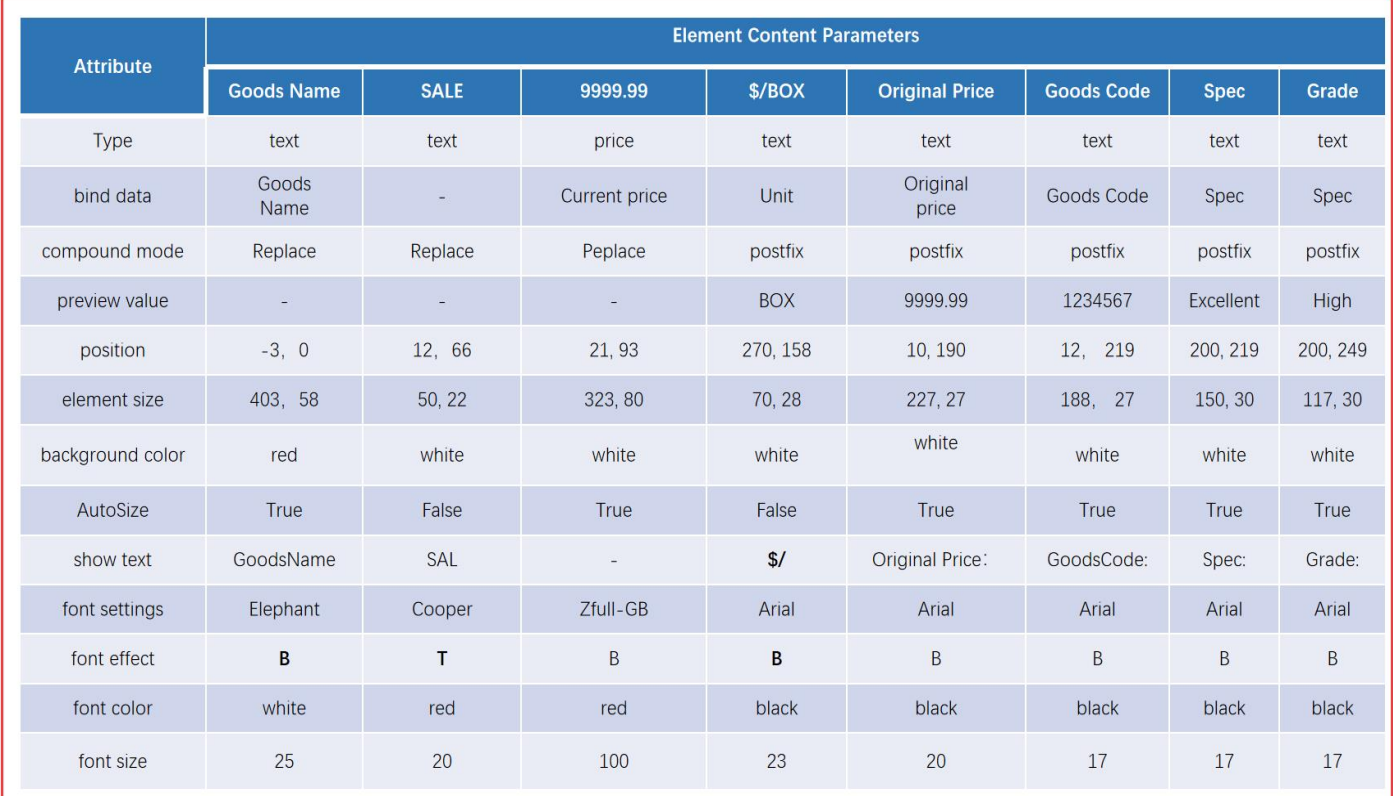